# **Marketing aktuell: Regional gefunden werden**

## **Google Karte (MyBusiness Map) in die Homepage integrieren**

## **Was ist MyBusiness?**

Google MyBusiness, vormals Google Places ist ein Unternehmensverzeichnis / Branchenverzeichnis regionaler Anbieter, das sich mit anderen Diensten von Google, wie Google Maps und Google AdWords kombinieren lässt. Es wird eine Karte (Google Maps), mit Informationen zu Ihrem Business angezeigt.

## **Google MyBusiness**

Bevor Kunden einkaufen gehen, gehen sie erstmals auf der Suche. Tatsächlich, benutzen 4 von 5 Verbraucher eine Suchmaschine um lokale Information zu finden, z.B Adressen, Öffnungszeiten und Routen. Holen Sie das Maximum aus diesen Interaktionen heraus und zeigen Sie sich mit Google My Business von Ihrer besten Seite.

Noch nicht bestätigt? Fangen Sie auf [www.google.com/business](http://www.google.com/business) an.

#### *Die Presse schreibt dazu*

#### **DeutscheHandwerksZeitung**

Google My Business: So werden Sie sichtbar

Auf der Suche nach einem Friseur, Elektriker oder Klempner schaut heute fast jeder erst einmal ins Internet. Unternehmen, die hier gefunden werden wollen, müssen sich bei Google My Business eintragen. Wenn sie bereits eine Website betreiben, ergänzt es die Ergebnisseite der Google-Suche. Ihre Website wird angezeigt, aber auch andere Elemente aus ihrem Google-My-Business-Profil, darunter Fotos, Bewertungen und Erfahrungsberichte. Es fügt also Zusatzinformationen hinzu, die für ihre Kunden interessant sein könnten.

#### **n-tv**

Google Business View lässt Unternehmen kaum eine Wahl

Eigentlich hat Google die Welt durch Online-Angebote wie Earth und Maps längst vermessen. Aber der Suchmaschinen-Riese durchleuchtet nun das Innenleben von Gebäuden. "Google Business View" heißt der Service, mit dem Unternehmen ihren Kunden einen virtuellen Rundgang durch ihre Räume ermöglichen können. Datenschützer warnen vor dieser neuen Transparenz.

#### **Bild**

360-GRAD-RUNDGANG MIT "GOOGLE BUSINESS VIEW" Jetzt geht's online sogar IN die Shops So geht Shopping 2.0! Eine famose Sache: Wer am Computer sitzt und auf "Google Maps" per "Street View" (Straßenansicht) durch die Stadt fährt, kann sich vom Schreibtisch aus ein gutes Bild von der Umgebung machen. Was kaum jemand weiß: In vielen Häusern ist per Mausklick der Blick hinter die Fassade möglich. "Business View"

heißt dieses Angebot von Google. Und das ist – wie der Name schon sagt – vor allem für Geschäftsleute reizvoll.

## **Was ist der Vorteil von Google MyBusiness?**

#### **Mit Google MyBusiness erreichen Sie schnell und kostenlos Millionen von Google-Nutzern.**

Bei der Suche nach Geschäften und Unternehmen nutzen die meisten Menschen mittlerweile das Internet als Medium. Daher ist es wichtig, dass der Eintrag Ihres Unternehmens in der Google Suche und in Google Maps leicht zu finden ist. Mit Google MyBusiness können Sie im Handumdrehen einen ansprechenden Eintrag erstellen – und das kostenlos.

### **Sie bestimmen wie Ihr Eintrag aussieht.**

**Vermutlich ist Ihr Unternehmen bereits in Google vertreten**. Trotzdem sollten Sie überprüfen, ob Ihr Eintrag zutreffende und vollständige Angaben enthält und falls noch nicht geschehen, den Eintrag als Inhaber übernehmen.

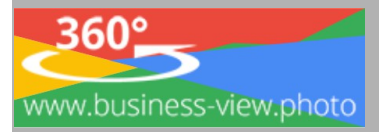

Die vorgenommenen Verbesserungen werden unmittelbar nach Ihrer Bestätigung auf Google angezeigt. Außerdem können Sie Benachrichtigungen oder aktuelle Angebote, direkt in die Google Suche hinzufügen. Gehen Sie auf [www.google.de/maps](http://www.google.de/maps) und suchen nach Ihrer Firma (Firmenname & Ort)

Dein Unternehmen bei Google

 $\Box$ 

Poitron oratollon

nfo hearheiten

Neue Fotos

**FOTOS ANSEHEN** 

A Nur für mich sichtba

https://business-view.photo/<br>Die Business View Photo Ag<br>Internet sichtbar zu machen. V

www.business-view.photo

Business View Photo Ag<br>https://business-view.photo/ • Diese Seite über<br>Die Businese View Photo Ag mit seinen Bertrer

abgestimmt.<br>Du hast diese Seite oft aufgerufen. Letzter Besuch: 05.11.17

Business View Photo AG Erfahrungen & Bewertungen

Hockerts Märch

#### **Wenn Sie Ihren Eintrag gefunden haben:**

- 1. Melden Sie sich bei Google an
- 2. Tragen Sie sich als Inhaber ein

#### **Wenn Sie Ihren Eintrag nicht gefunden haben:**

- 1. Um Google MyBusiness nutzen zu können, benötigen Sie ein Google Konto. Die Registrierung können Sie auf [www.google.de,](http://www.google.de/) oder Google Maps vornehmen, indem Sie oben rechts auf "Anmelden" klicken.
- 2. Klicken Sie genau auf Ihr Gebäude (in der Mitte)
- 3. Dann auf den so Makierten Punkt, mit der Linken Maustaste Fehlenden Ort hinzufügen … (Dort Ihre Firmendaten eingeben) Wenn Sie sich genauer informieren möchten und eine detaillierte Anleitung benötigen, können Sie die

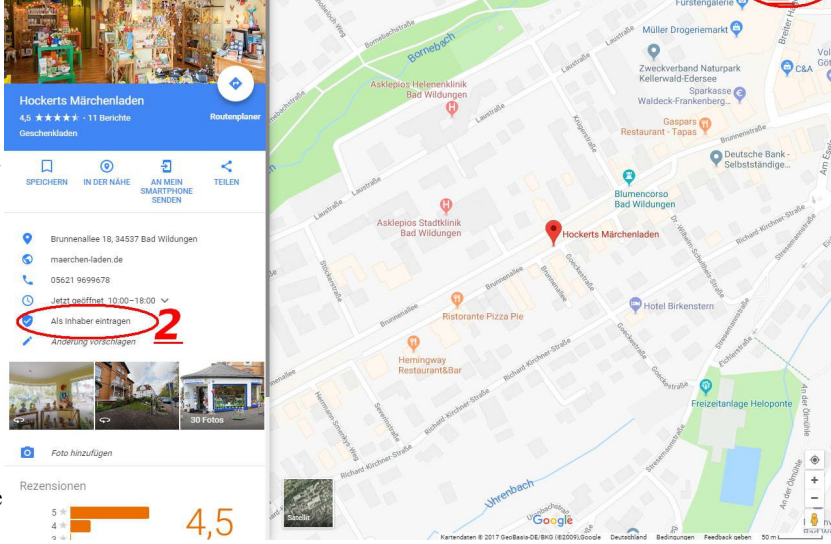

 $\overline{a}$ 

Rev

**to** 

Foto binzufiloen

Hast du deine neuester

Fotos hinzugefügt? Wenn du deine Fotos venn du deme Potos<br>aktuell hältst, stärkt die:<br>deine Onlinepräsenz

**FOTOS HINZUFÜGEN** 

.<br>Isenz und Online-Werbung sind gezielt auf den Bedarf kleiner und mittlerer Unternehmer

ren: vvir neiren innen weiter, onsere ⊨rodukte für die Online-Frase<br>zielt auf den Bedarf kleiner und mittlerer Unternehmen abgestimmt

Internetseite<https://www.google.de/intl/de/business/>zu Rate ziehen.

Zu Kompliziert? Kein Problem, wir helfen Ihnen <https://business-view.photo/?p=11095>

Das Branchenverzeichnis hat auch kleine Tücken: oft werden große Fehler gemacht, oder nicht das ganze Potential ausgeschöpft.

**Mehrere Branchen sind Möglich, aber nur ein Eintrag und eine Hauptbranche!**

## **Beispiele Branchen**

#### **Reisebüro**

Hauptkategorie Reisebüro, Unterkategorie, falls vorhanden Flughafen-Pendeldienst, Touren- und Reiseanbieter, Tourenveranstalter, Touristeninformation, WLAN-Hotspot – wenn diese Produkte durch Sie durchgeführt werden. Wenn z.B. der Flughafen-Pendeldienst durch eine andere Firma durchgeführt wird, sollte dieser nicht eingetragen werden!

#### **Chinesisches Buffet Restaurant**

Hauptkategorie Chinesisches Restaurant, Unterkategorie Buffet-Restaurant und falls auch Lieferservice angeboten wird zusätzliche Kategorie Bringdienst für Essen

#### **Brauereigasthof mit**

**Übernachtungsmöglichkeit**

Hauptkatgorie Brauereigaststätte, Unterkategorien (falls vorhanden) Brauerei, Hotel, WLAN-Hotspot

#### **Hautarzt**

Hauptkategorie Hautarzt, Unterkategorien (falls vorhanden) Akupunkteur, Allergologe

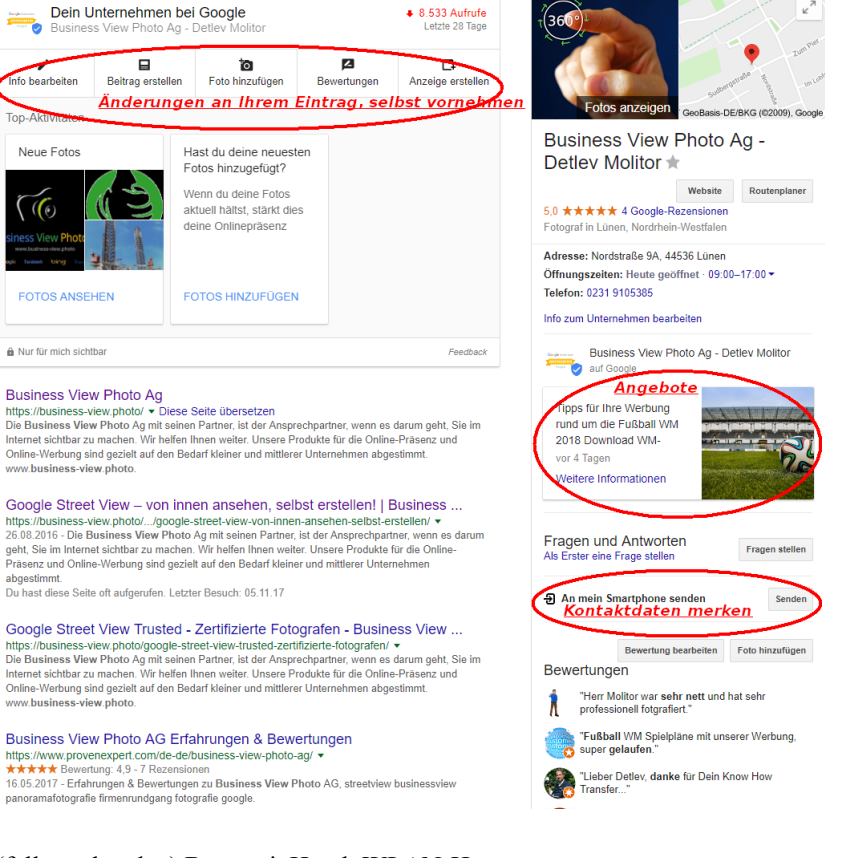

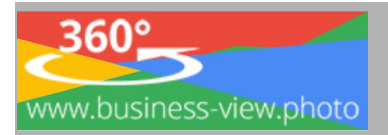

#### **Wildpark**

Hauptkategorie Wildpark, sind folgende Örtlichkeiten vorhanden, sollten die jeweiligen Unterkategorien mit angegeben werden: Spielplatz, Gaststätte, Wasserfall…

#### **Hotel**

Hauptkategorie Hotel (je nach Kategorie), sind folgende Örtlichkeiten vorhanden, sollten die jeweiligen Unterkategorien mit angegeben werden: Weinstube, Wellness-Center, WLAN-Hotspot, Fahrradverleih, Ladestation für Elektrofahrzeuge, wenn es sich um eigene Angebote handelt. Wenn der Fahrradverleih von einem Fremdanbieter ist, so muss dieser auch unter dessen Namen, mit ggf. gleicher Adresse wie das Hotel, des Fremdanbieters eingetragen werden. Taxistand, Geldautomat, jeweils unter der Hoteladresse, aber und dem MyBusiness Account des Anbieters, z.B. Taxizentrale Musterstadt, Musterbank XY…

### **Praktisch und leicht zu verwalten**

Ein Google-Eintrag bietet Ihnen eine einfache Möglichkeit online präsent zu sein, selbst wenn Sie keine eigene Website haben. Sie können Google MyBusiness jederzeit aufsuchen, um Ihre Daten zu bearbeiten oder herauszufinden, wie viele Personen Ihren Eintrag gesehen und angeklickt haben. Auch gibt es eine Gratis Webseite von Google mit allen wichtigen Details zu Ihrem Business. Siehe hierzu auch Google Support, [https://support.google.com/business/answer/3038063,](https://support.google.com/business/answer/3038063) 12.12.2017

## **Google-Karte in die eigene Homepage integrieren**

Nachdem Sie bei Google alle relevanten Daten angegeben haben und Ihren Eintrag per Postkarte bestätigt haben, können Sie die Karte mit Ihrem Unternehmensstandort in Ihre eigene Homepage integrieren.

- 1. Rufen Sie Ihren Google Eintrag in Google Maps auf (Name des Unternehmens, Ort)
- 2. Bei Google finden Sie oben links neben dem Eingabefeld einen Menü-Button. Diesen klicken Sie bitte an, sodass sich am linken Rand ein neues Menü öffnet. Dort drücken Sie bitte auf den Befehl "Karte teilen oder einbetten".
- 3. Daraufhin öffnet sich ein neues Fenster wo Sie die URL des Links finden, zum Beispiel für Facebook & Co.. Weiterhin finden Sie oben den Hinweis "Karte einbetten". Klicken sie diesen bitte an.
- 4. Im Anschluss erhalten Sie ein neues Fenster, wo Sie die Kartengröße sowie

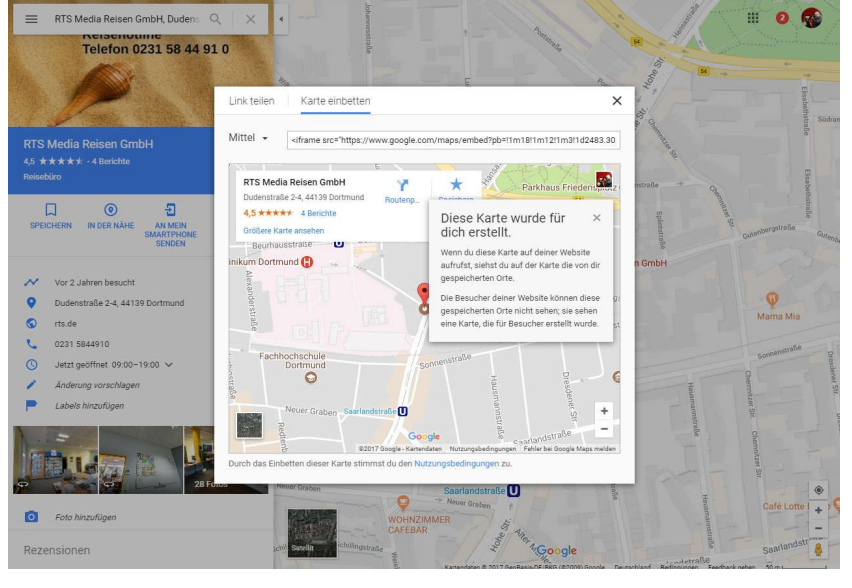

den Kartenausschnitt genau Ihren Wünschen entsprechend anpassen können. Im oberen Abschnitt finden Sie links eine Größenangabe. Für eine Homepage eignet sich "Mittel" und "Groß" am besten, je nachdem wie platz füllend Sie die Karte in Ihre Homepage einbinden wollen. Rechts daneben, sehen Sie den HTML-Code, den Sie benötigen, um die Karte zu integrieren. Markieren Sie den kompletten Code und kopieren Sie ihn anschließend.

Hinweis: Um Text zu kopieren, können Sie einen Rechtsklick auf den markierten Text machen und dann auf "Kopieren" im Kontextmenü klicken oder Sie benutzen die Tastenkombination "Strg" + "C" (Für MAC " $\mathbb{R}^+$ ", "C"), gleichzeitig.

## **Karte in Homepage Einbauen**

Für WordPress haben wir eine separate Anleitung [www.business-view.photo/?p=3699](http://www.business-view.photo/?p=3699)

Der so kopierten HTML Code kann direkt in die Homepage implementiert werden, am besten ins Impressum, oder Kontakt, Anreise o.ä.